一般社団法人日本再生医療学会 培養操作ビデオ 動画視聴マニュアル

内容

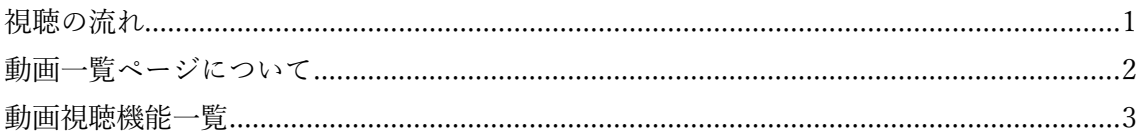

## 視聴の流れ

1. ログイン URL をブラウザで開きます。 会員用 :https://cpo-video.jsrm.jp/ 非会員用: https://c3.classtream.jp/view/jsrm/#/login 2. ユーザーID とパスワードを入力してログインします。

【会員の場合】 ユーザーID は会員番号(ハイフンなし)、パスワードは会員登録情報に登録のものと同一です。 【非会員の場合】 申込後、事務局よりユーザーID およびパスワードを通知します。

3. 左側のカテゴリーを選択し、視聴したい動画を選択します。

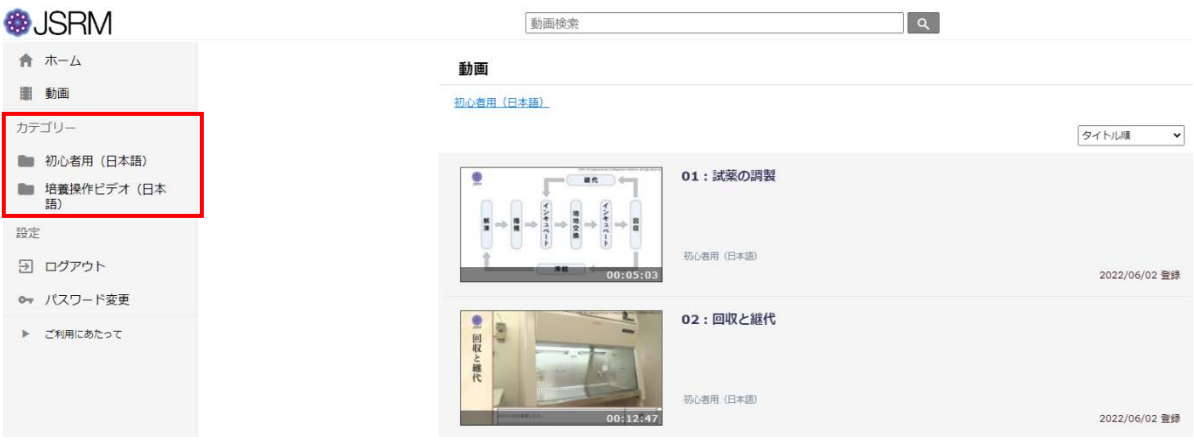

4. 再生ボタンをクリックします。

## 動画一覧ページについて

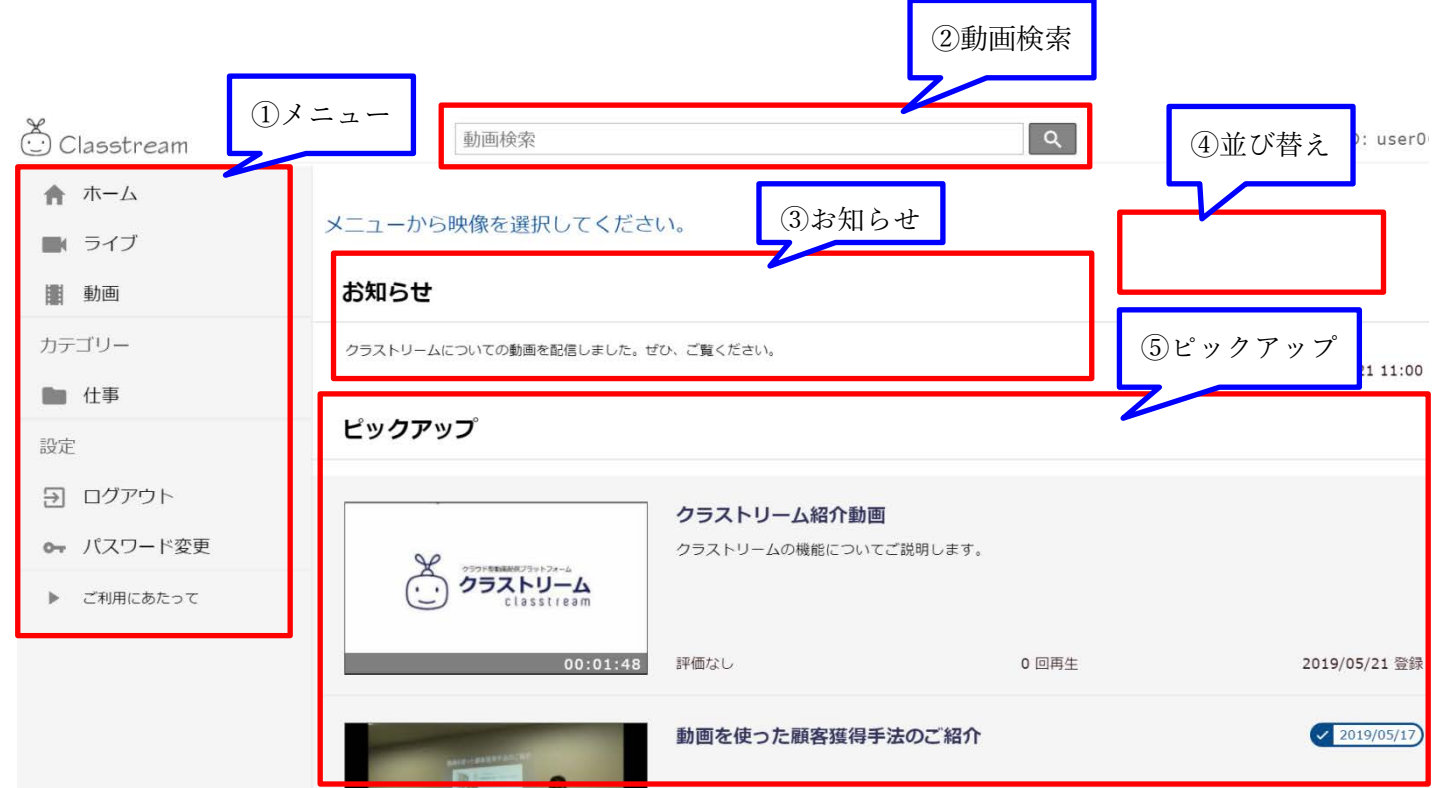

①メニュー

・ホーム:管理者がピックアップに指定した動画一覧やお知らせの画面に移動します。

・動画:現在配信されている全ての録画映像一覧を見ることができます。

・カテゴリー:管理者が設定したカテゴリーごとに映像が分類されています。

視聴したい動画のカテゴリーが分かっている場合は、こちらをクリックすると便利です。

・ログアウト:クリックすると、ログアウトします。

②動画検索

キーワード検索ができます。

検索対象となる項目は、タイトル名・概要・詳細・備考になります。

③お知らせ

管理者からのお知らせがある場合のみ表示されます。

④並び替え

一覧表示されている動画の並び替え(新着順・登録順・タイトル順・タイトル(逆)順・評価の高い順・再 生回数順)ができます。

⑤ピックアップ

管理者がおすすめしている動画タイトルが表示されます。

## 動画視聴機能一覧

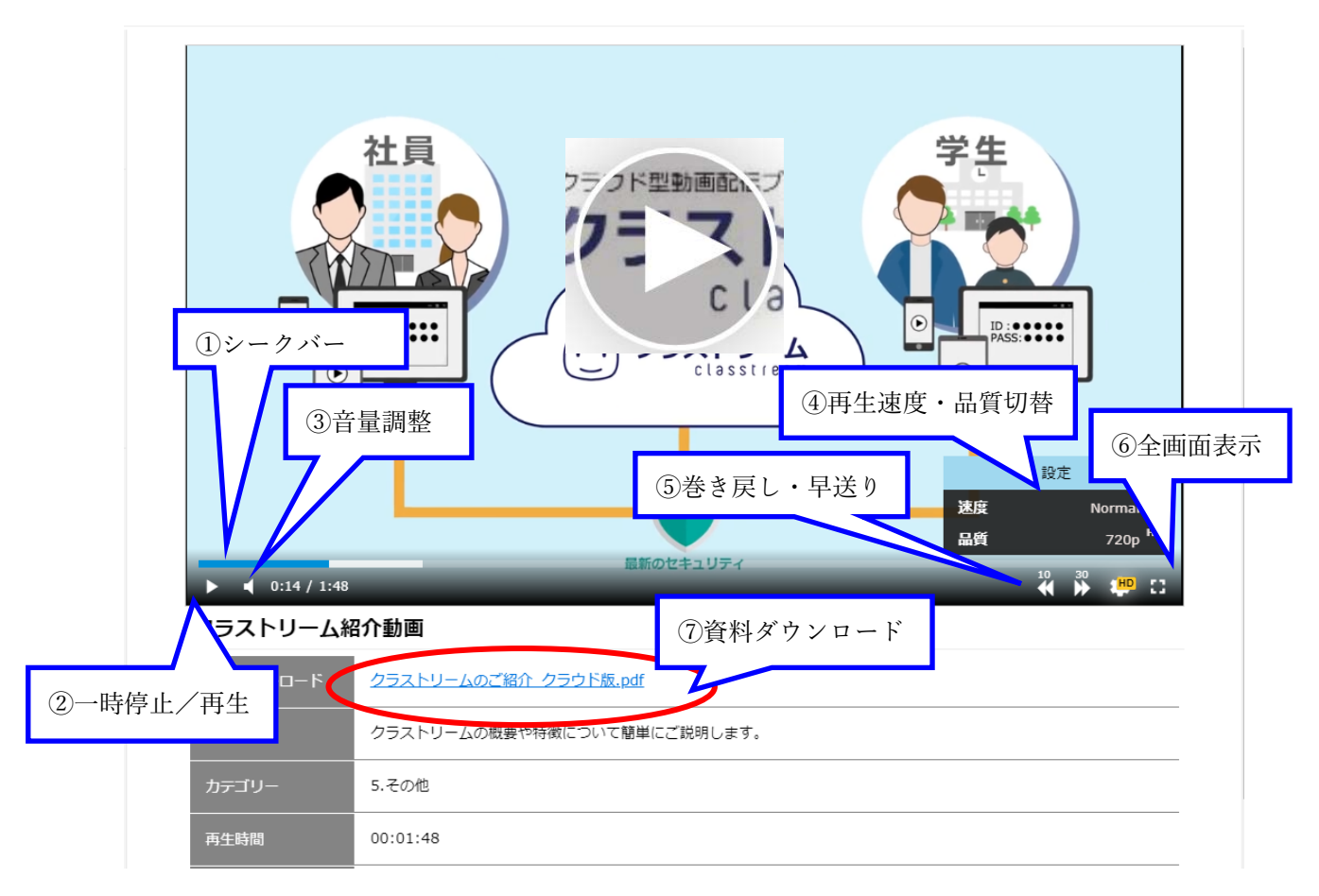

①~⑥のボタンが表示されていない場合は、再生後にマウスカーソルを動画のどこかに持っていくと 表示されます。

- ① シークバー:つまみを動かすと動画の途中に移動できます。
- ② 一時停止/再生ボタン:動画の再生を一時停止します。一時停止時は再生ボタンになります。
- ③ 音量調整:動画の音量を調整します。音声が小さい場合は、パソコンの音量設定もご確認くださ い。パソコンの音量は最大にしても小さめのことが多く、動画の音声が聞こえづらい場合は、外 部スピーカー等もご利用ください。
- ④ 再生速度・品質切替:再生速度を 0.8、Normal、1.5、2.0 から選択して動画が再生できます。
- ⑤ 巻き戻し・早送りボタン:巻き戻しボタンは 10 秒戻り、早送りボタンは 30 秒進みます。
- ⑥ 全画面表示ボタン:クリックすると、動画をパソコンの全画面で表示します。

全画面表示を終了するには、Esc キーを押してください。

資料ダウンロード:この動画に資料が添付されている時だけ表示されます。